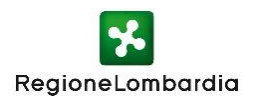

## Frequently Asked Questions

# **Compilazione delle domande per la registrazione di un PEBA**

Le domande e le relative risposte del documento sono ordinate in maniera tale da poter comprendere in maniera chiara i passaggi da effettuare per utilizzare al meglio il Registro Regionale PEBA.

Legenda:

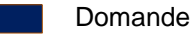

Risposte

#### **1- Chi può accedere al Registro Regionale PEBA?**

Possono accedere al Registro Regionale PEBA tutti gli Enti che sono tenuti alla pubblicazione di un piano per l'eliminazione delle barriere architettoniche (PEBA), quali Comuni, Province, Città Metropolitana di Milano, Comunità Montane, Unioni di Comuni.

I dati e le informazioni caricate sul Registro potranno essere consultati dai cittadini nell'apposita pagina pubblica:

[https://www.bandi.servizirl.it/procedimenti/servizi/registri\\_albi/registro\\_peba](https://www.bandi.servizirl.it/procedimenti/servizi/registri_albi/registro_peba)

#### **2- Come si accede al Registro Regionale PEBA?**

È possibile accedere al Registro Regionale PEBA digitando sul proprio browser il seguente indirizzo (è consigliato l'uso di *Google Chrome* oppure *Internet Explorer*):

[https://www.bandi.servizirl.it/procedimenti/welcome/registri\\_albi](https://www.bandi.servizirl.it/procedimenti/welcome/registri_albi)

Si può accedere secondo tre modalità:

- Accesso con credenziali SPID;
- Accesso con Tessera Sanitaria (TS-CNS) con PIN e lettore;
- Accesso con Carta d'Identità Elettronica (CIE).

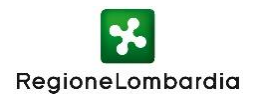

### **3- Come si accede con Tessera Sanitaria (CNS)?**

La TS-CNS è la Carta Nazionale del Servizi, ovvero la tessera sanitaria che consente di accedere, sia in maniera tradizionale sia online, ai servizi erogati dalla Pubblica Amministrazione.

Per accedere al Registro Regionale PEBA tramite tessera sanitaria (CNS), occorre:

- 1- Attivare il codice PIN registrandosi sul sito dei servizi socio-sanitari [www.crs.regione.lombardia.it,](http://www.crs.regione.lombardia.it/) oppure richiedendo il codice fisicamente, muniti di documento d'identità in corso di validità, presso tutti gli uffici di Scelta e Revoca o presso le sedi di SpazioRegione;
- 2- Utilizzare un lettore abilitato alla lettura della tessera connesso al proprio computer personale;
- 3- Avere installato, sul proprio computer, un software per la lettura della tessera;
- 4- È necessario inserire la tessera nell'apposito lettore collegato al proprio computer e successivamente inserire il PIN.

## **4- Si può accedere attraverso modalità diverse rispetto alla tessera sanitaria (CNS)?**

Sì, come indicato nella risposta n. 2, è possibile in quanto vi si accede anche tramite le credenziali SPID o con la propria carta d'Identità Elettronica CIE. SPID è l'acronimo di Sistema Pubblico di Identità Digitale che permette di accedere, con le medesime credenziali (username e password) a diversi servizi online della Pubblica Amministrazione. Maggiori dettagli sulla modalità di accesso tramite SPID sono riportati alla domanda n.5.

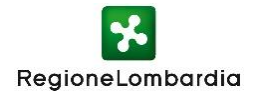

### **5- Come si effettua il login con le credenziali SPID?**

È necessario connettersi alla homepage del Registro Regionale PEBA (vedi domanda n.2) e, dopo aver selezionato la modalità di accesso tramite SPID, selezionare il provider con il quale si è precedentemente effettuato il riconoscimento.

Una volta selezionato il provider, ad esempio Poste Italiane, inserire le credenziali (username e password) e cliccare su "Entra con SPID".

È necessario inoltre acconsentire Regione Lombardia al trattamento dei dati, e solo successivamente si può accedere all'home page del Registro Regionale PEBA.

#### **6- Come si effettua il login con la Carta d'Identità Elettronica (CIE)?**

Per accedere al servizio con la Carta d'Identità Elettronica (CIE) è necessario avere la Carta d'Identità Elettronica con il suo codice PIN e un lettore di smart card o l'app CieID. Si può richiedere il PIN presso gli uffici predisposti nel proprio comune di residenza.

Nel caso non si fosse in possesso del lettore smart card, si può utilizzare l'app CieID scaricandola sul proprio cellulare.

Per approfondire maggiormente questa modalità di accesso consulta questa pagina:

<https://www.cartaidentita.interno.gov.it/identificazione-digitale/>

#### **7- Come si inserisce un nuovo PEBA sul Registro Regionale?**

Effettuato l'accesso al servizio, per inserire un nuovo PEBA, in corrispondenza del box "Registro Regionale PEBA" è possibile cliccare sull'apposito pulsante "Nuova domanda". Se il pulsante "Nuova domanda" non è attivo, assicurarsi di aver selezionato il profilo corretto per operare, accedendo al menu "Profilo" presente in alto a destra

L'inserimento di un nuovo PEBA nel Registro Regionale avviene attraverso la compilazione delle tre schede presenti a sistema (*Dati Ente*, *Responsabile del procedimento PEBA*, *Registrazione PEBA*). Il PEBA risulta caricato e pubblicato sul

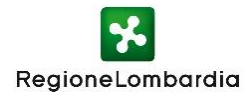

Registro Regionale solo a seguito di compilazione di tutti i campi e di caricamento della documentazione richiesta.

## **8- È possibile salvare un PEBA prima di completare la procedura di registrazione?**

Sì, è possibile salvare in bozza la domanda di inserimento di un PEBA durante la compilazione cliccando sul pulsante "Salva bozza". Effettuato il salvataggio, la compilazione della domanda può continuare in un secondo momento. I PEBA salvati in bozza non saranno pubblicati sul Registro Regionale PEBA.

## **9- È possibile modificare i dati caricati sul Registro Regionale PEBA?**

Sì, è consentita l'opzione di aggiornamento dei dati già inviati e pubblicati sul Registro Regionale PEBA.

In corrispondenza del PEBA pubblicato, cliccare il pulsante "Apri" e prendere nuovamente in carico la domanda e rettificarla. Sarà così consentito l'aggiornamento dei dati precedentemente pubblicati.

Effettuate le correzioni, è necessario selezionare la motivazione della rettifica dei dati e la conferma e il salvataggio dell'operazione, sino a nuova pubblicazione.

## **10-È possibile visualizzare il PEBA inviato?**

Sì, è possibile visualizzare il PEBA attualmente pubblicato sul Registro e scaricare l'ultima versione in formato pdf.

#### **11- È possibile visualizzare il riepilogo degli aggiornamenti effettuati?**

Sì, nell'apposita sezione, è possibile visualizzare la tabella con lo storico dei PEBA, gli aggiornamenti effettuati e le relative motivazioni.